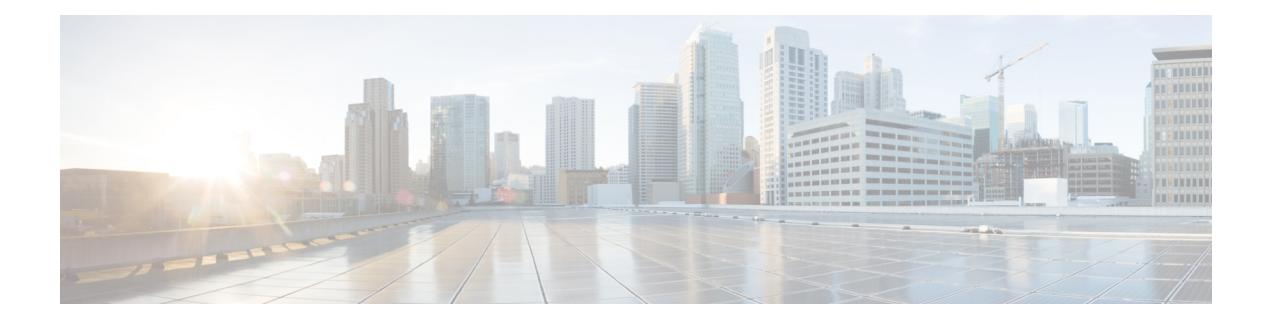

# **Device Administration**

- TACACS+ Device [Administration,](#page-0-0) on page 1
- Device [Administration](#page-1-0) Work Center, on page 2
- Device [Administration](#page-2-0) Deployment Settings, on page 3
- [Device](#page-2-1) Admin Policy Sets, on page 3
- Create Device [Administration](#page-3-0) Policy Sets, on page 4
- TACACS+ [Authentication](#page-4-0) Settings and Shared Secret, on page 5
- Device [Administration](#page-5-0) Authorization Policy Results, on page 6
- Change the Enable [Password](#page-12-0) Through the CLI, on page 13
- Configure Global [TACACS+](#page-12-1) Settings, on page 13
- Data [Migration](#page-13-0) from Cisco Secure ACS to Cisco ISE, on page 14
- Monitor Device [Administration](#page-13-1) Activity, on page 14

## <span id="page-0-0"></span>**TACACS+ Device Administration**

Cisco ISE supports device administration using the TACACS+ security protocol to control and audit the configuration of network devices. The network devices are configured to query Cisco ISE for authentication and authorization of device administrator actions, and send accounting messages for Cisco ISE to log the actions. It facilitates granular control of who can access which network device and change the associated network settings. A Cisco ISE administrator can create policy sets that allow TACACS results, such as command sets and shell profiles, to be selected in authorization policy rules in a device administration access service. The Cisco ISE Monitoring node provides enhanced reports that are related to device administration. The Work Center menu contains all the device administration pages, which act as a single start point for ISE administrators.

Cisco ISE requires a Device Administration license to use TACACS+.

There are two types of administrators for device administration:

- Device Administrator
- Cisco ISE Administrator

The device administrator is the user who logs into the network devices such as switches, wireless access points, routers, and gateways, (normally through SSH), to perform the configuration and maintenance of the administered devices. The Cisco ISE administrator logsinto Cisco ISE to configure and coordinate the devices that a device administrator logs in to.

The Cisco ISE administrator is the intended reader of this document, who logs into Cisco ISE to configure the settings that control the operations of the device administrator. The Cisco ISE administrator uses the device administration features (**Work centers > Device Administration**) to control and audit the configuration of the network devices. A device can be configured to query the Cisco ISE server using the TACACS security protocol. The Cisco ISE Monitoring node provides enhanced reports that are related to device administration. A Cisco ISE administrator can perform the following tasks:

- Configure network devices with the TACACS+ details (shared secret).
- Add device administrators as internal users and set their enable passwords as needed.
- Create policy sets that allow TACACS results, such as command sets and shell profiles, to be selected in authorization policy rules in a device administration access service.
- Configure the TACACS server in Cisco ISE to allow device administrators to access devices based on the policy sets.

The device administrator performs the task of setting up a device to communicate with the Cisco ISE server. When a device administrator logs on to a device, the device queries the Cisco ISE server, which in turn queries an internal or external identity store, to validate the details of the device administrator. When the validation is done by the Cisco ISE server, the device informs the Cisco ISE server of the final outcome of each session or command authorization operation for accounting and auditing purposes.

A Cisco ISE administrator can manage device administration using TACACS Plus (TACACS+).

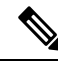

**Note**

You should check the **Enable Device Admin Service** check box in the **Administration** > **System** > **Deployment** > **General Settings** page to enable TACACS+ operations. Ensure that this option is enabled in each PSN in a deployment.

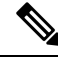

Cisco ISE requires a Device Administration license to use the TACACS+ service on top of an existing Base or Mobility license. The Device Administration license is a perpetual license. If you are upgrading from an earlier release to Cisco ISE Release 2.0 and later, and want to enable the TACACS+ service, you must order the Device Administration license as a separate add-on license. The number of Device Administration licenses must be equal to the number of device administration nodes in a deployment. **Note**

#### ISE [Community](https://communities.cisco.com/community/technology/security/pa/ise) Resource

For information about device administration attributes, see ISE Device [Administration](https://communities.cisco.com/docs/DOC-68547) Attributes.

For information about TACACS+ configuration for wireless LAN controllers, Cisco IOS network devices, Cisco NX-OS network devices, and network devices, see ISE Device [Administration](https://communities.cisco.com/docs/DOC-64031) (TACACS+).

## <span id="page-1-0"></span>**Device Administration Work Center**

The Work Center menu contains all the device administration pages, which act as a single start point for Cisco ISE administrators. However, pages that are not specific to device administration such as Users, User Identity Groups, Network Devices, Default Network Devices, Network Device Groups, Authentication and Authorization Conditions, can still be accessed from their original menu options, such as Administration. The Work Centers option is available only if the correct TACACS+ license(s) are obtained and installed.

The Device Administration Menu contains the following menu options: Overview, Identities, User Identity Groups, Ext ID Stores, Network Resources, Network Device Groups, Policy Elements, Device Admin Policy Sets, Reports, and Settings.

## <span id="page-2-0"></span>**Device Administration Deployment Settings**

The Device Administration Deployment page ( **Work Centers** > **Device Administration** > **Overview** > **Deployment**) allows Cisco ISE administrators to centrally view the device administration system without seeing each node in the deployment section.

The Device Administration Deployment page lists the PSNs in your deployment. This simplifies the task of enabling the device admin service individually in each PSN in your deployment. You can collectively enable the device admin service for many PSNs by selecting an option below:

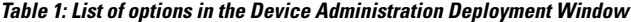

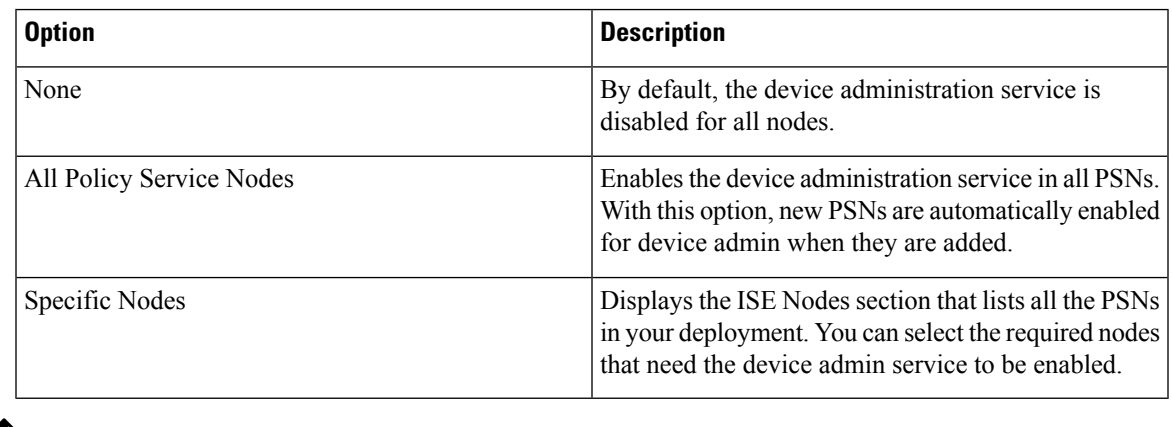

**Note** If the deployment is not licensed for TACACS+, the above options are disabled.

The TACACS Ports field allows you to enter a maximum of four TCP ports, which are comma-separated and port valuesrange 1–65535. Cisco ISE nodes and their interfaceslisten for TACACS+ requests on the specified ports and you must ensure that the specified ports are not used by other services. The default TACACS+ port value is 49.

When you click**Save**, the changes are synchronized with the nodesthat are specified in the **Administration** > **System** > **Deployment Listing** window.

## <span id="page-2-1"></span>**Device Admin Policy Sets**

A Regular policy set comprises an authentication rule table and an authorization rule table. The authentication rule table contains a set of rules to select actions required to authenticate a network device.

The authorization rule table contains a set of rules to select the specific authorization results required to implement the authorization business model. Each authorization rule consists of one or more conditions that must be matched for the rule to be engaged, and a set of command sets, and/or a shell profile, which are selected to control the authorization process. Each rule table has an exception policy that can be used to override the rules for specific circumstances, often the exception table is used for temporary situations.

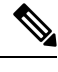

**Note** TACACS+ CHAP outbound authentication is not supported.

A Proxy Sequence policy set contains a single selected proxy sequence. If the policy set is in this mode then one or more remote proxy servers are used to processthe requests(although local accounting may be configured by the Proxy Sequence).

## <span id="page-3-0"></span>**Create Device Administration Policy Sets**

To create a device administration policy set:

#### **Before you begin**

- Ensure that the Device Administration in the **Work Centers** > **Device Administration** > **Overview** > **Deployment** window is enabled for TACACS+ operations.
- Ensure that any User Identity Groups, (for example, System\_Admin, Helpdesk) required for the policy are created. ( **Work Centers** > **Device Administration** > **User Identity Groups** page). Ensure that the member users (for example, ABC, XYZ) are allocated to their corresponding groups. ( **Work Centers** > **Device Administration** > **Identities** > **Users** window).
- Ensure to configure TACACS settings on devices that must be administered. ( **Work Centers** > **Device Administration** > **Network Resources** > **Network Devices** > **Add** > **TACACS AuthenticationSettings** check box is enabled and the shared secret for TACACS and devices are identical to facilitate the devices to query Cisco ISE.)
- Ensure that the Network Device Group, based on the Device Type and Location, is created. ( **Work Centers** > **Device Administration** > **Network Resources** > **Network Device Groups** window)

**Step 1** Choose **Work Centers** > **Device Administration** > **Device Admin Policy Sets**.

- **Step 2** From the **Actions** column on any row, click the cog icon and then from the drop-down list, insert a new policy set by selecting any of the insert or duplicate options, as necessary. A new row appears in the Policy Sets table.
- **Step 3** Enter the name and description for the policy set.
- **Step 4** If necessary, from the **Allowed Protocols/Server Sequence** column, click the (+) symbol and select one of the following:
	- a) Create a New Allowed Protocol
	- b) Create a TACACS Server Sequence
- **Step 5** From the **Conditions** column, click the (+) symbol.
- **Step 6** Create the required conditions in the **Conditions Studio Page**. In the **Editor** section, click the **Click To Add an Attribute** text box, and select the required Dictionary and Attribute (for example, Device-Location Equals Europe).

You can drag and drop a Library condition to the **Click To Add An Attribute** text box.

**Step 7** Click **Use**.

П

policies as well as policy exceptions.

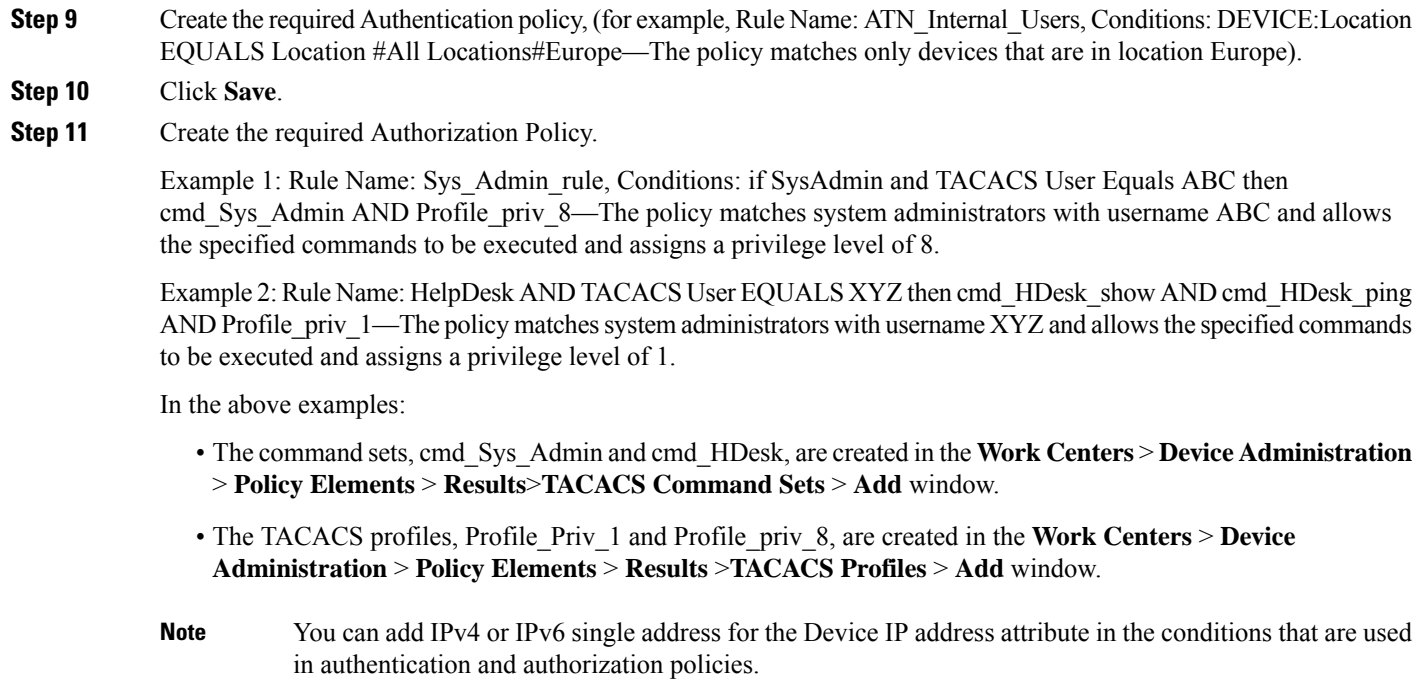

**Step 8** From the View column, click  $\bullet$  to access all the policy set details and to create the authentication and authorization

<span id="page-4-0"></span>**Step 12** Click **Save**.

# **TACACS+ Authentication Settings and Shared Secret**

The following table describes the fields in the Network Devices window, which you can use to configure TACACS+ authentication settings for a network device. The navigation path is:

- (For Network Devices) **Work Centers** > **Device Administration** > **Network Resources** > **Network Devices** > **Add** > **TACACS Authentication Settings**.
- (For Default Devices) **Work Centers** > **Device Administration** > **Network Resources** > **Default Devices** > **TACACS Authentication Settings**. See Default Network Device [Definition](b_ISE_26_admin_guide_chapter10.pdf#nameddest=unique_400) for more information.

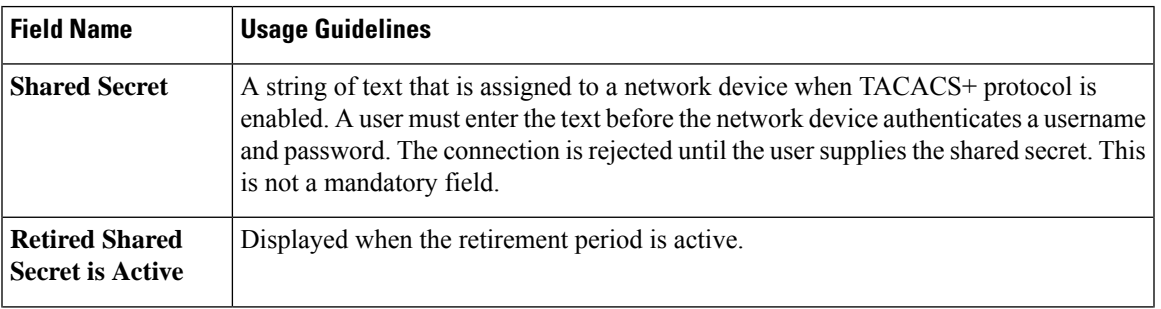

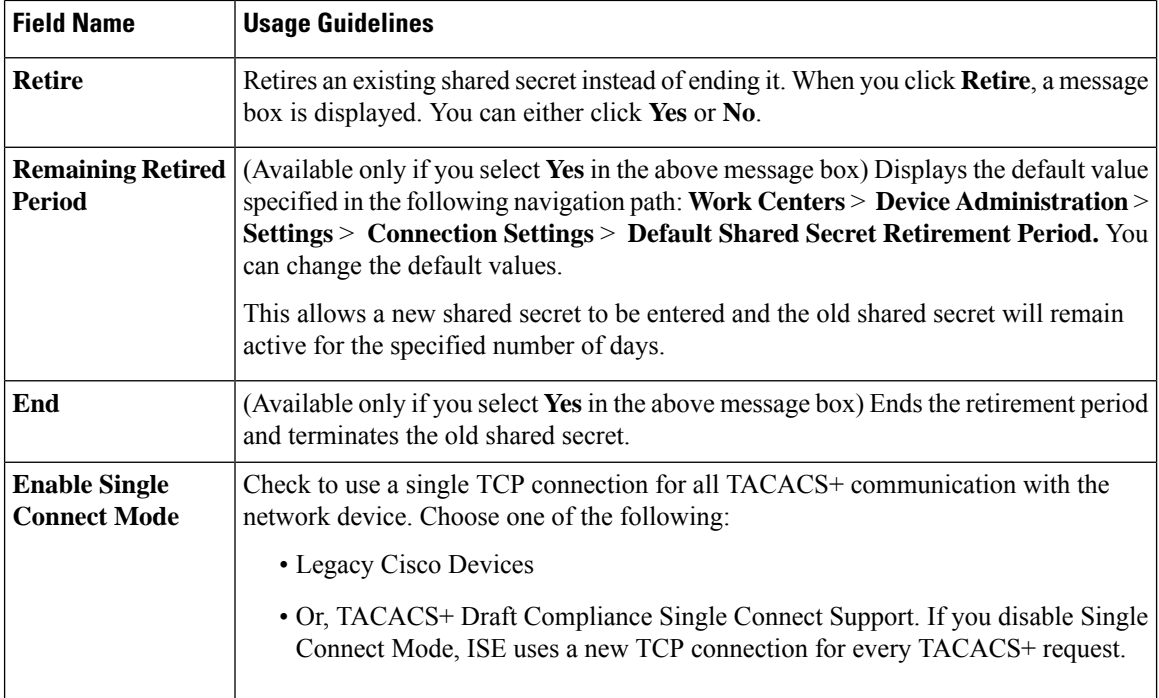

In summary, you can:

- Retire the old shared secret by specifying the retirement period as number of days (Range is 1–99) and at the same time set a new shared secret.
- Use the old and new shared secrets during the retirement period.
- Extend the retirement period before it expires.
- Use the old shared secret only until the end of the retirement period.
- Terminate the retirement period before it expires (click End and then Submit).

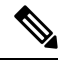

Choose **Administration** > **Network Resources** > **Network Devices** > **Add** window to accessthe TACACS+ Authentication Settings option. **Note**

# <span id="page-5-0"></span>**Device Administration - Authorization Policy Results**

Cisco ISE administrators can use the TACACS+ command sets and TACACS+ profiles (policy results) to control the privileges and commands that are granted to a device administrator. The policy works along with the network devices and so prevents accidental or malicious configuration changes that may be done. If such changes occur, you can use the device administration audit reports to track the device administrator who has executed a particular command.

## **Allowed Protocols in FIPS and Non-FIPS Modes for TACACS+ Device Administration**

There are many allowed authentication protocol services that Cisco ISE offers for creating the policy results. However, authentication protocol services such as PAP/ASCII, CHAP, and MS-CHAPv1, that apply to the TACACS+ protocol, are disabled onFIPS-enabled Cisco ISE appliancesfor RADIUS. As a result, you cannot enable these protocols in the **Policy** > **Policy Elements** > **Results** > **Allowed Protocols** window to administer devices, when using aFIPS-enabled (**Administration** > **System Settings** > **FIPS Mode**) Cisco ISE appliance.

To configure PAP/ASCII, CHAP, and MS-CHAPv1 protocols in your device administration policy results, for both FIPS and non-FIPS modes, you must navigate to the **Work Centers** > **Device Administration** > **Policy Elements** > **Results** > **Allowed Protocols** window. Only the Default Device Admin allowed protocols setting may be used when FIPS mode is enabled. This option is not allowed in RADIUS.

### **TACACS+ Command Sets**

Command sets enforce the specified list of commands that can be executed by a device administrator. When a device administrator issues operational commands on a network device, Cisco ISE is queried to determine whether the administrator is authorized to issue these commands. This is also referred to as command authorization.

### **Wildcards and Regex in Command Sets**

A command line comprises the command and zero or more arguments. When Cisco ISE receives a command line (request), it handles the command and its arguments in different ways:

• It matches the command in the request with the commands that are specified in the command set list using the wildcard matching paradigm.

Example: Sh?? or S\*

• It matches the arguments in the request with the arguments that are specified in the command set list using regular expressions (regex) matching paradigm.

Example: Show interface[1-4] port[1-9]:tty\*

### **Command Line and Command Set List Match**

To match a requested command line to a command set list that contains wildcards and regex:

**1.** Iterate over a command set list to detect matching commands.

Wildcard matching permits:

- Case insensitivity.
- Any character in the command in the command set may be "?", which matches any individual character that must exist in the requested command.
- Any character in the command in the command set may be "\*", which matches zero or more characters in the requested command.

Examples:

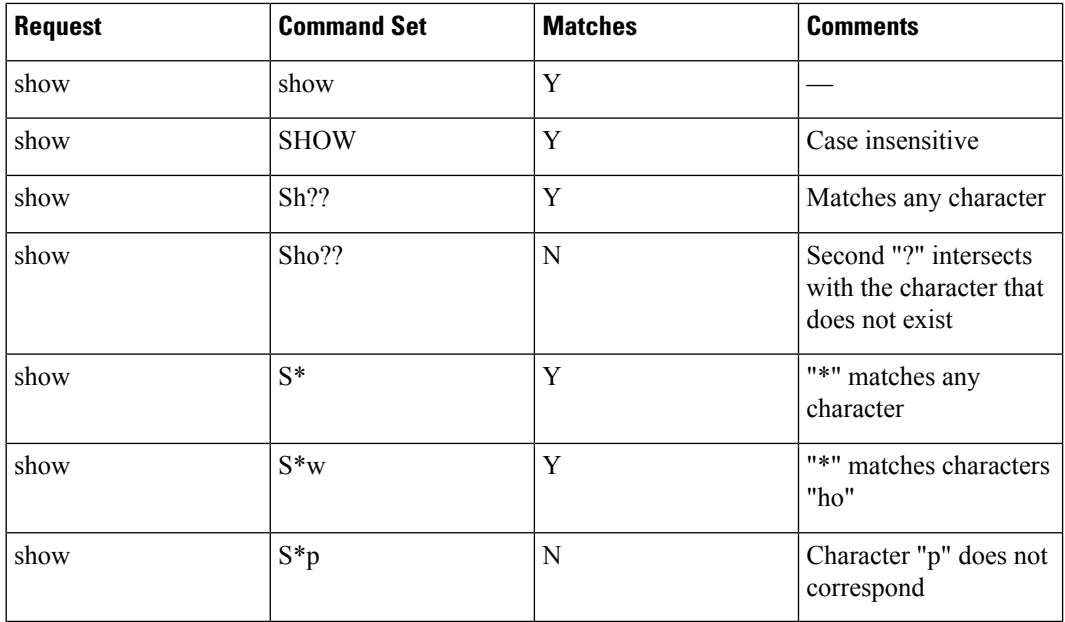

**2.** For each matching command, Cisco ISE validates the arguments.

The command set list includes a space-delimited set of arguments for each command.

Example: Show interface[1-4] port[1-9]:tty.\*

This command has two arguments.

- 1. Argument 1: interface[1-4]
- 2. Argument 2: port[1-9]:tty.\*

The command arguments in the request are taken in the position-significant order in which they appear in the packet. If all the arguments in the command definition match the arguments in the request, then this command or argument is considered to be a match. Any extraneous arguments in the request are ignored.

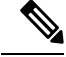

**Note** Use the standard Unix regular expressions in arguments.

### **Process Rules with Multiple Command Sets**

- **1.** If a command set contains a match for the command and its arguments, and the match has Deny Always, Cisco ISE designates the command set as Commandset-DenyAlways.
- **2.** If a command set does not contain a Deny Always for a command match, Cisco ISE checks all the commands in the command set sequentially for the first match.
	- **a.** If the first match has Permit, Cisco ISE designates the command set as Commandset-Permit.
	- **b.** If the first match has Deny, Cisco ISE designates the command set as Commandset-Deny.
- **3.** After Cisco ISE has analyzed all the command sets, it authorizes the command:

Ш

- **a.** If Cisco ISE designated any command set as Commandset-DenyAlways, Cisco ISE denies the command.
- **b.** If there is no Commandset-DenyAlways, Cisco ISE permits the command if any command set is Commandset-Permit; otherwise, Cisco ISE denies the command. The only exception is when the **Unmatched** check box is checked.

### **Create TACACS+ Command Sets**

To create a policy set using the TACACS+ command sets policy results:

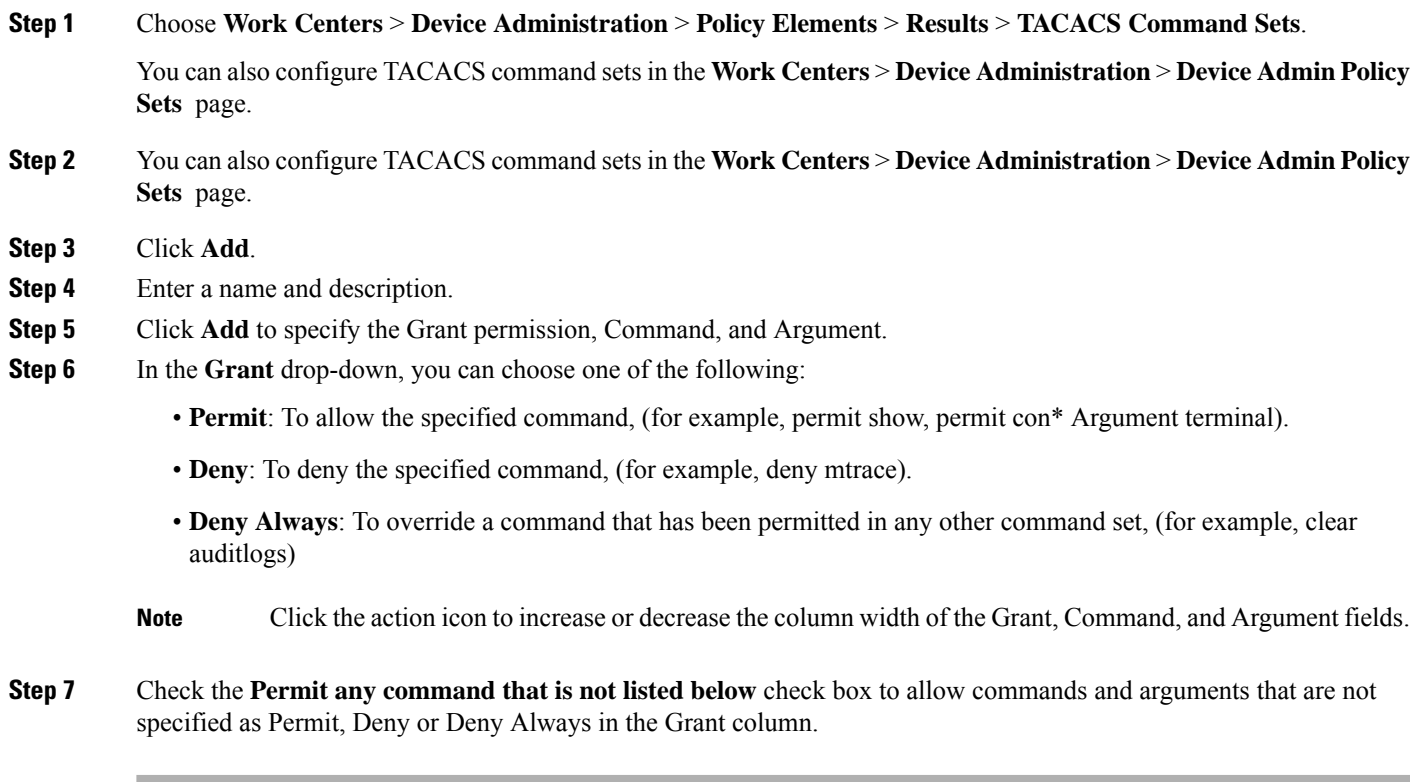

### **TACACS+ Profile**

TACACS+ profiles control the initial login session of the device administrator. A session refers to each individual authentication, authorization, or accounting request. A session authorization request to a network device elicits a Cisco ISE response. The response includes a token that is interpreted by the network device, which limits the commands that may be executed during a session. The authorization policy for a device administration access service can contain a single shell profile and multiple command sets. The TACACS+ profile definitions are split into two components:

- Common tasks
- Custom attributes

There are two views in the TACACS+ Profiles window ( **Work Centers** > **Device Administration** > **Policy Elements** > **Results** > **TACACS Profiles**), **Task Attribute View** and **Raw View**. You can enter common tasks using the **Task Attribute View** and create custom attributes in the **Task Attribute View** and the **Raw View**.

The **Common Tasks** section allows you to select and configure the frequently used attributes for a profile. The attributes that are included here are those defined by the TACACS+ protocol draft specifications. However, the values can be used in the authorization of requests from other services. In the **Task Attribute View**, the Cisco ISE administrator can set the privileges that will be assigned to the device administrator. The common task types are:

- Shell
- Cisco WLC
- Cisco Nexus
- Generic

The **Custom Attributes** section allows you to configure extra attributes. It provides a list of attributes that are not recognized by the **Common Tasks**section. Each definition consists of the attribute name, an indication of whether the attribute is mandatory or optional, and the value for the attribute.

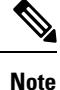

You can define a total of 24 task attributes for TACACS-enabled network devices. If you define more than 24 task attributes, none of them are sent to TACACS-enabled network devices.

In the **Raw View**, you can enter the mandatory attributes using an equal to (=) sign between the attribute name and its value and optional attributes are entered using an asterisk (\*) between the attribute name and its value. The attributes that are entered in the **Raw View** section are reflected in the **Custom Attributes** section in the **Task Attribute View** and vice versa. The **Raw View** section is also used to copy and paste the attribute list (for example, another product's attribute list) from the clipboard onto Cisco ISE. Custom attributes can be defined for nonshell services.

### **Create TACACS+ Profiles**

To create a TACACS+ profile:

**Step 1** Choose **Work Centers** > **Device Administration** > **Policy Elements** > **Results** > **TACACS Profiles**.

You can also configure TACACScommand sets in the **Work Centers** > **Device Administration** > **Device Admin Policy Sets** page.

- **Step 2** Click **Add**.
- **Step 3** In the **TACACS Profile** section, enter a name and description.
- **Step 4** In the **Task Attribute View** tab, check the required **Common Tasks**. See the [Common](#page-10-0) Tasks Settings, on page 11 page.
- **Step 5** In the **Task Attribute View** tab, in the **Custom Attributes** section, click **Add** to enter the required attributes.

### <span id="page-10-0"></span>**Common Tasks Settings**

Navigate to **Work Centers** > **Device Administration** > **Policy Elements** > **Results** > **TACACS Profiles** > **Add** to view the common tasks settings window. The Common Task Types are Shell, Cisco WLC, Cisco Nexus, and Generic.

### **Shell**

The following options are available for the Cisco ISE administrator to set the device administrator's privileges.

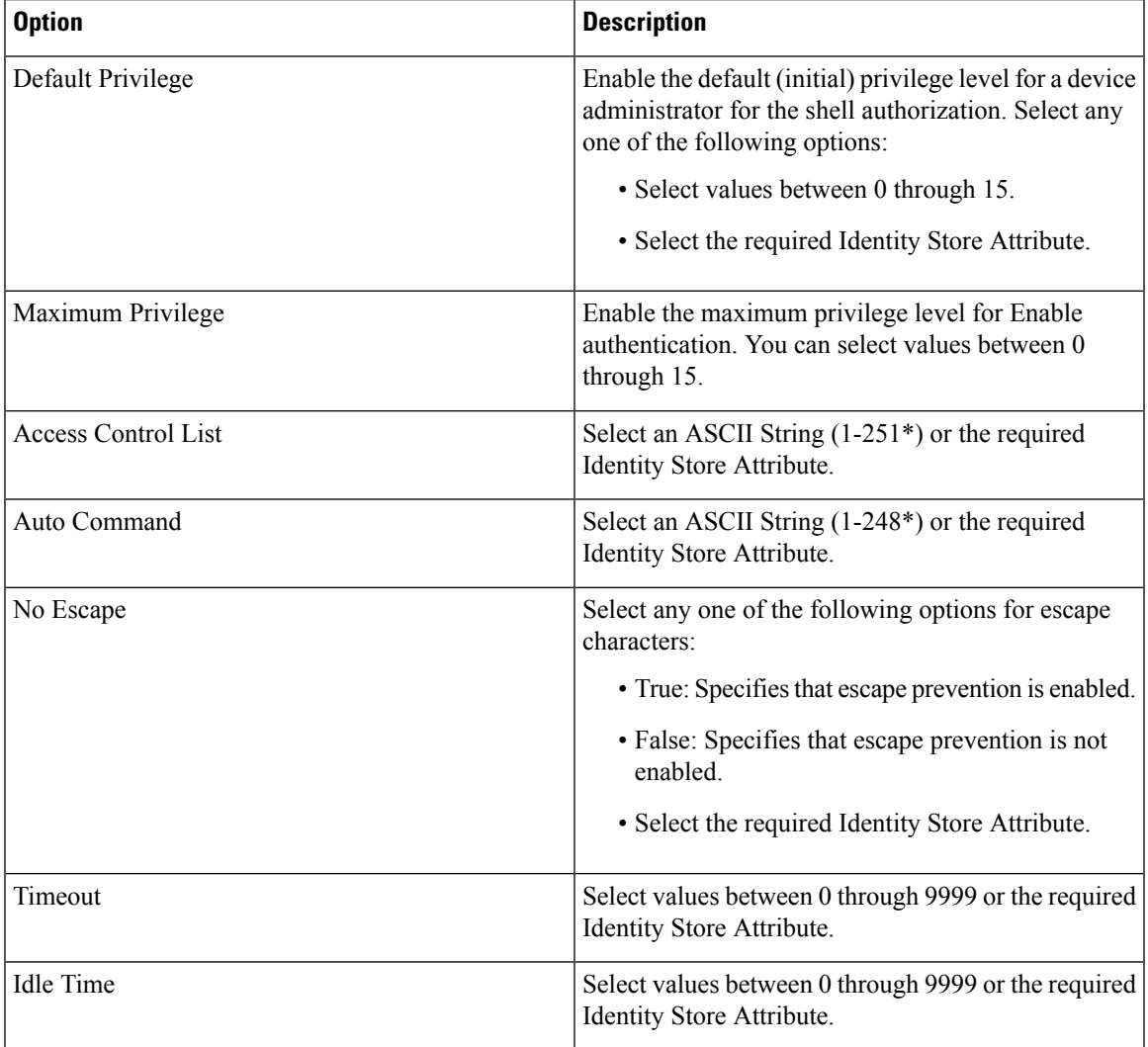

### **Cisco WLC**

The following options are available for the Cisco ISE administrator to control a device administrator's access to the Cisco WLC application tabs. The Cisco WLC application contains the following tabs: WLAN, Controller, Wireless, Security, Management, and Commands.

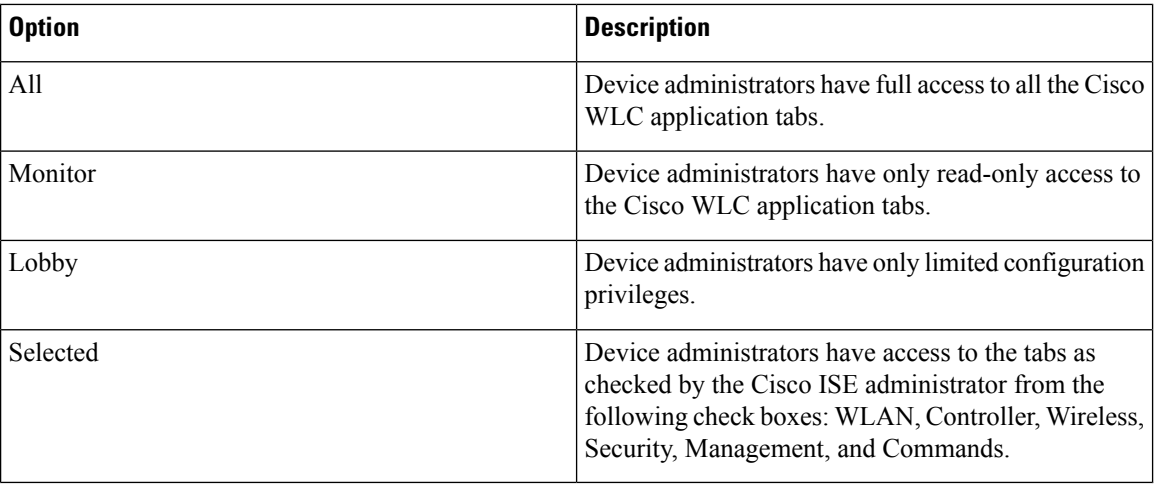

### **Nexus**

The following options are available for the Cisco ISE administrator to control a device administrator's access to the Cisco Nexus switches.

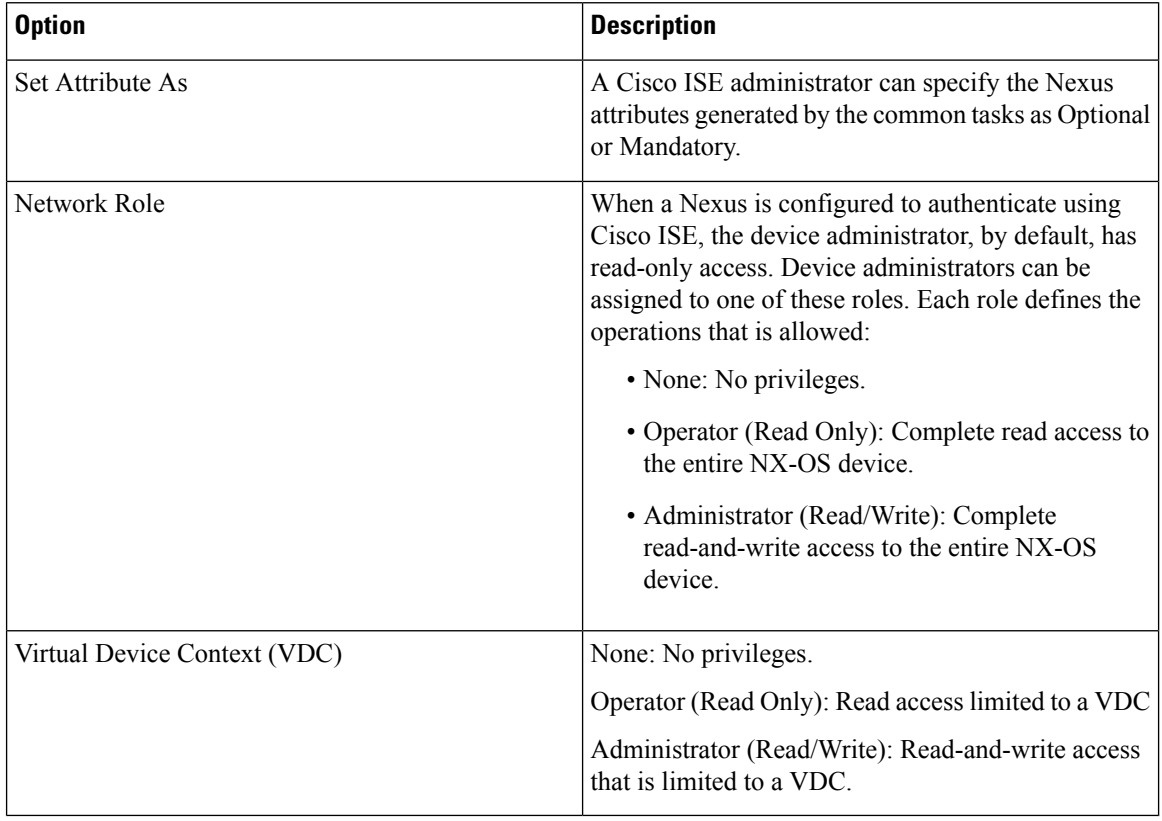

### **Generic**

The Cisco ISE administrator uses the option to specify custom attributes that are not available in the common tasks.

## <span id="page-12-0"></span>**Change the Enable Password Through the CLI**

To change Enable password, perform the following steps:

### **Before you begin**

Some commands are assigned to privileged mode. Therefore, they can only be executed when the device administrator has authenticated into this mode.

The device sends a special enable authentication type when the device administrator attempts to enter the privileged mode. Cisco ISE supports a separate enable password to validate this special enable authentication type. The separate enable password is used when the device administrator is authenticated with internal identity stores. For authentication with external identity stores, the same password is used as for regular login.

**Step 1** Log in to the switch.

**Step 2** Press Enter to display the following prompt:

Switch>

```
Step 3 Execute the following commands to configure the Enable password.
```

```
Switch> enable
Password: (Press Enter to leave the password blank.)
Enter Old Password: (Enter the old password.)
Enter New Password: (Enter the new password.)
Enter New Password Confirmation: (Confirm the new password.)
```
If password lifetime is configured for the Login password and Enable password, the user account will be disabled if the passwords are not changed within the specified time period. If Cisco ISE is configured as TACACS+ server and the **Enable Bypass** option is configured on the network device, you cannot change the Enable password from the CLI (via telnet). Choose **Administration** > **Identity Management** > **Identities** > **Users** to change the Enable password for internal users. **Note**

# <span id="page-12-1"></span>**Configure Global TACACS+ Settings**

To configure global TACACS+ settings:

**Step 1** Choose **Work Centers** > **Device Administration** > **Settings**.

In the **Connection Settings** tab, you can change the default values for the required fields.

• In the **Authorization cache timeout** field, you can set the Time-To-Live (TTL) value for which certain attributes of an internal user are cached upon the first authorization request. The cached attributes include username, and user-specific attributes, such as UserGroup. These attributes are created under **System Administration > Configuration > Dictionaries > Identity > Internal Users**. The default value is 0, which means the authorization cache is disabled.

- **Single Connect Support**: If you disable Single Connect Mode, ISE uses a new TCP connection for every TACACS+ request.
- **Step 2** In the **Password Change Control** tab, define the required fields to control whether password update is permitted through TACACS+.

The prompts in the **Enable Telnet Change Password** section are enabled only when this option is selected. Or else, the prompts in the **Disable Telnet Change Password** are enabled. The password prompts are fully customizable and can be modified as needed.

In the **Password Policy Violation Message** field, you can display an appropriate error message for the password set by the internal users if the new password does not match the specified criteria.

#### **Step 3** In the **Session Key Assignment** tab, select the required fields to link TACACS+ requests into a session.

The session key is used by the Monitoring node to link AAA requests from clients. The default settings are for NAS-Address, Port, Remote-Address, and User fields to be enabled.

**Step 4** Click **Save**.

#### **Related Topics**

TACACS+ [Authentication](#page-4-0) Settings and Shared Secret, on page 5

## <span id="page-13-0"></span>**Data Migration from Cisco Secure ACS to Cisco ISE**

You can use the migration tool to import data from Cisco Secure ACS 5.5 and later, and set a default TACACS+ secret for all network devices. Navigate to **Work Centers** > **Device Administration** > **Overview** and in the **Prepare** section, click **Download Software Webpage** to download the migration tool. Save the tool to your PC, and from the migTool folder, run the migration.bat file to start the migration process. For complete information related to the migration, see the [Migration](https://www.cisco.com/c/en/us/support/security/identity-services-engine/products-installation-guides-list.html) Guide for your version of Cisco ISE.

## <span id="page-13-1"></span>**Monitor Device Administration Activity**

Cisco ISE provides various reports and logs that allow you to view information that is related to accounting, authentication, authorization, and command accounting of devices configured with TACACS+. You can run these reports either on demand or on a scheduled basis.

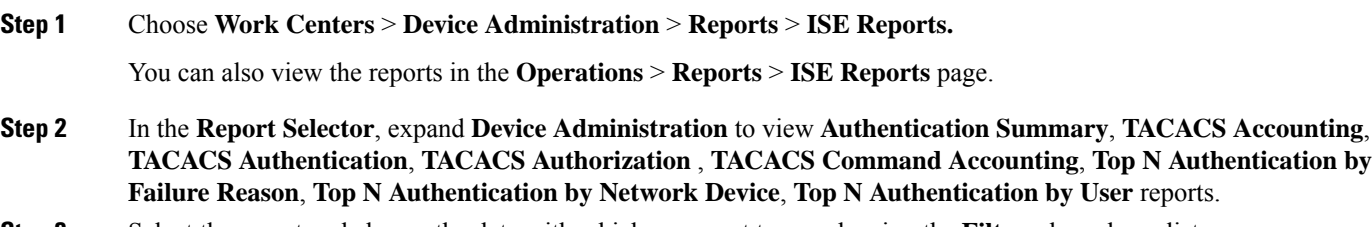

- **Step 3** Select the report and choose the data with which you want to search using the **Filters** drop-down list.
- **Step 4** Select the **Time Range** during which you want to view the data.
- **Step 5** Click **Run**.

## **TACACS Live Logs**

The following table describes the fields in the TACACS Live Logs window that displays the TACACS+ AAA details. The navigation path for this page is: **Operations** > **TACACS** > **Live Logs**. You can view the TACACS live logs only in the Primary PAN.

### **Table 2: TACACS Live Logs**

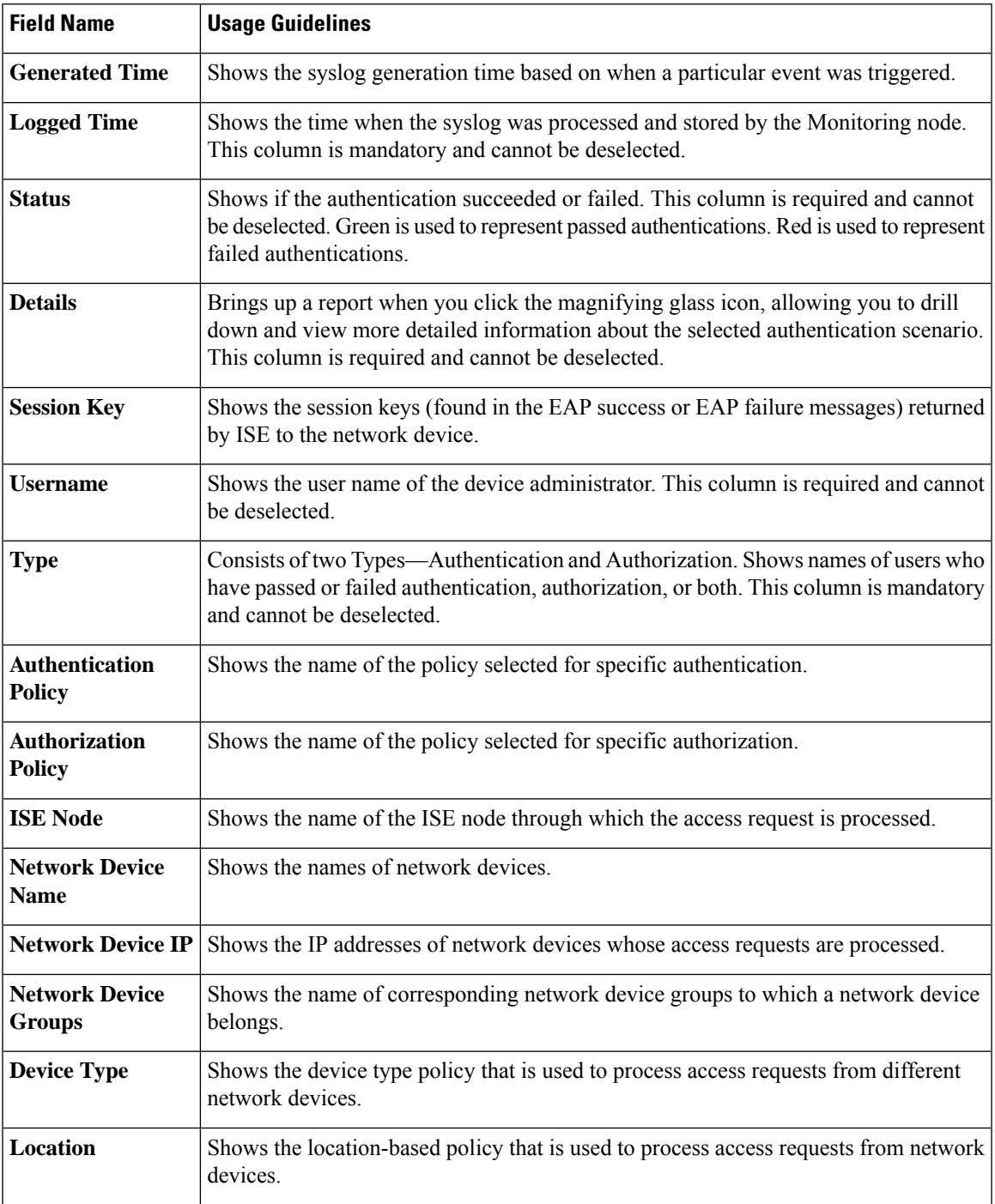

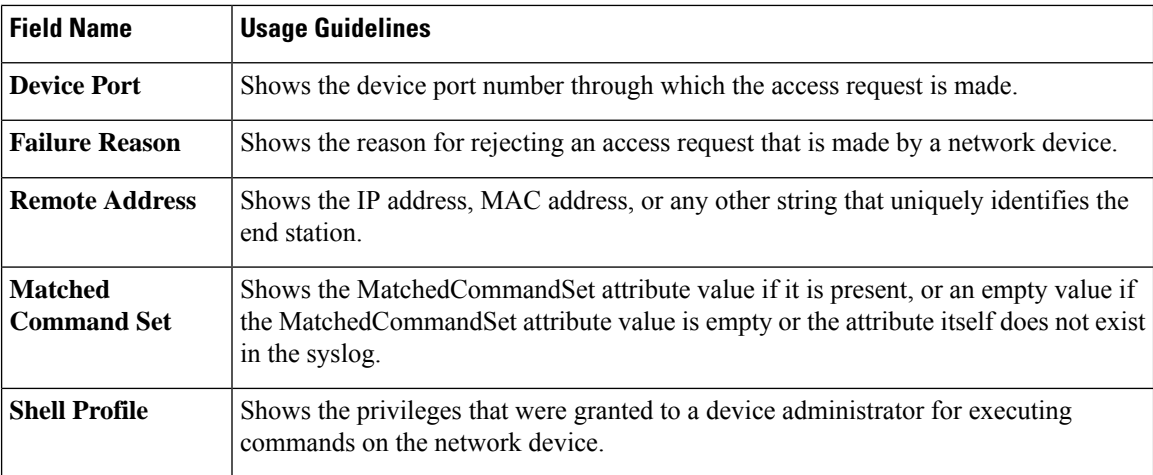

You can do the following in the **TACACS Live Logs** window:

- Export the data in CSV or PDF format.
- Show or hide the columns based on your requirements.
- Filter the data using the quick or custom filter. You can also save your filters for later use.
- Rearrange the columns and adjust the width of the columns.
- Sort the column values.

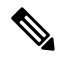

**Note** All the user customizations are stored as user preferences.